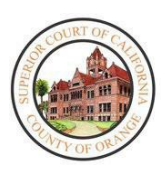

**Note** 

CORTE SUPERIOR del CONDADO de ORANGE AUDIENCIAS REMOTAS DE TRÁNSITO – ZOOM: INSTRUCCIONES PARA EL PARTICIPANTE

### DESCRIPCIÓN GENERAL

La Corte Superior del Condado de Orange implementó las audiencias remotas para las comparecencias ante la corte de tránsito. Usted programó asistir a una audiencia remota para su citación de tránsito en una fecha y hora específicas. No tiene que comparecer en persona en la corte. Las audiencias remotas de tránsito se llevarán a cabo utilizando ZoomGov, un programa que le permite hacer su comparecencia con su teléfono, tableta o computadora personal, que tenga una cámara integrada para una comparecencia física virtual. Algunos dispositivos pueden requerir que descargue la aplicación "Zoom" para una correcta conexión con acceso a video. Además, la corte preparó una guía sobr[e cómo registrarse para obtener una](https://www.occourts.org/directory/traffic/MyCourtPortalHowToRegister.pdf)  [cuenta en el portal "My Court Portal" \(Mi portal de la corte\)](https://www.occourts.org/directory/traffic/MyCourtPortalHowToRegister.pdf) que contiene instrucciones para crear una cuenta en este, lo que le permitirá configurar un recordatorio automático para su audiencia remota si elige esta práctica función.

Todos los procesos de tránsito, excepto los juicios, para todas las infracciones se llevarán a cabo a través de una audiencia remota por video, momento en el cual la corte debe recibir su consentimiento para comparecer remotamente de conformidad con el Código Penal (Penal Code, PC), sección 1428.5(a)(1). Si desea comparecer en persona, puede solicitarlo durante su primera comparecencia remota.

# ANTES DE COMENZAR: LO QUE DEBE SABER

Tenga en cuenta lo siguiente antes de asistir a su audiencia remota:

- Para las audiencias remotas, la corte requiere una comparecencia por video; asegúrese de estar en un lugar sin ruidos y encienda su cámara cuando inicie su audiencia remota.
- Tal como se precisa en una comparecencia en persona, asegúrese de vestir de manera adecuada para la audiencia remota.
- Si necesita un intérprete, solicítelo al personal de la corte a través de la función de chat antes de su audiencia y se le proporcionará uno.
- Para evitar problemas de audio o distracciones por ruidos de fondo, la corte recomienda el uso de auriculares con micrófono si es posible.
- Únase a la audiencia puntualmente, ya que su caso podría no ser tratado si no se ha unido a la audiencia en el momento en el que el juez comience el proceso.
- Si comparece mediante un dispositivo móvil, asegúrese de tener un nivel de batería y una señal adecuados para la audiencia.
- No maneje mientras asiste a su audiencia.
- Si puede, conéctese por Wi-Fi, ya que la transmisión en vivo de la audiencia puede consumir una cantidad considerable de datos.
- Si comparece a través de un dispositivo móvil, descargue la aplicación "Zoom" y cree un perfil antes de la fecha de la audiencia.
- Escriba su nombre completo al crear el perfil; el nombre que escriba se mostrará al juez.

Tenga en cuenta la siguiente información relacionada con las audiencias remotas:

- La corte tiene la facultad de silenciar a cualquier participante durante la audiencia.
- Se prohíbe grabar o fotografiar la audiencia.
- Es posible que se comuniquen con usted a través de la función de chat de Zoom durante la audiencia; si se comunican

Modificado el 2 de abril de 2024

con usted, responda oportunamente.

- Durante la audiencia, sea paciente y no habilite su micrófono hasta que el juez se lo indique.
- Si en algún momento se desconecta de la audiencia, vuelva a conectarse utilizando el mismo enlace.
- Si se desconecta y no puede volver a conectarse, envíe un correo electrónico al departamento correspondiente de la siguiente lista.

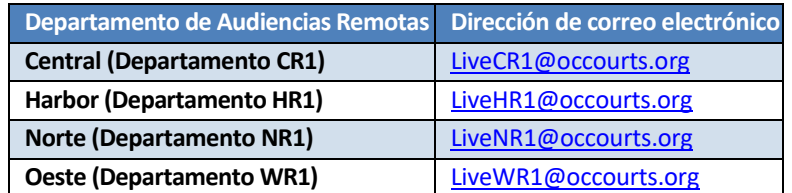

• Solo debe enviar un correo electrónico si tiene problemas técnicos al intentar unirse a la audiencia.

No envíe consultas ni correspondencia a los correos electrónicos mencionados anteriormente, ya que no se 8. abordarán esos temas. Cualquier pregunta o correspondencia relativa a su caso debe enviarse a través de la **Note** cuenta del portal ["My Court Portal"](https://www.occourts.org/directory/traffic/payments-extensions.html) o por correo postal.

#### Para unirse a su audiencia remota:

- 1. Visite la página d[e Asuntos Penales y de Tránsito del sitio web público de la corte.](https://www.occourts.org/media-relations/criminal-traffic.html)
- 2. Para acceder a las instrucciones de la audiencia remota y obtener información adicional sobre My Court Portal, seleccione las opciones a continuación antes de su audiencia.

To connect to the appropriate department for your remote court hearing, select the below department as indicated on your notice. Once you click on the appropriate department, please follow the instruction to join the meeting.

- Traffic Remote Hearings- Zoom Instructions for Participant  $\mathsf D$
- Traffic Remote Hearings- Zoom Instructions for Participant (Vietnamese) D
- Traffic Remote Hearings-Zoom Instructions for Participant (Spanish)  $\Box$
- My Court Portal Instructions D
- 3. A la hora de inicio de su audiencia remota, seleccione la sala de audiencia correspondiente para acceder al enlace de ZoomGov para la audiencia remota.

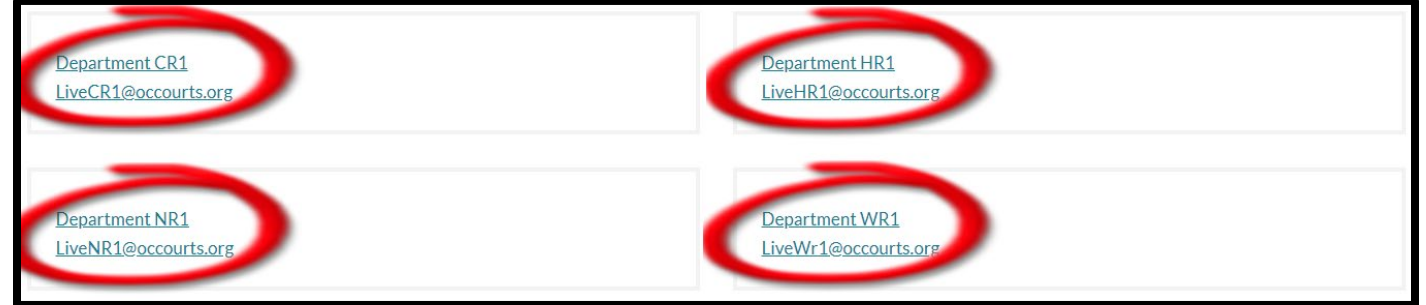

4. El enlace de ZoomGov se abrirá en su navegador web o aplicación de Zoom. Es posible que su navegador le solicite acceso para usar su micrófono y su cámara. Haga clic en **OK** (Aceptar) para introducir sus datos de usuario. No llame por teléfono, ya que tiene que comparecer por video.

Tenga en cuenta que puede ser necesario descargar la aplicación Zoom para tener acceso completo a la cámara **Note** y al audio si asiste con un teléfono inteligente o una tableta.

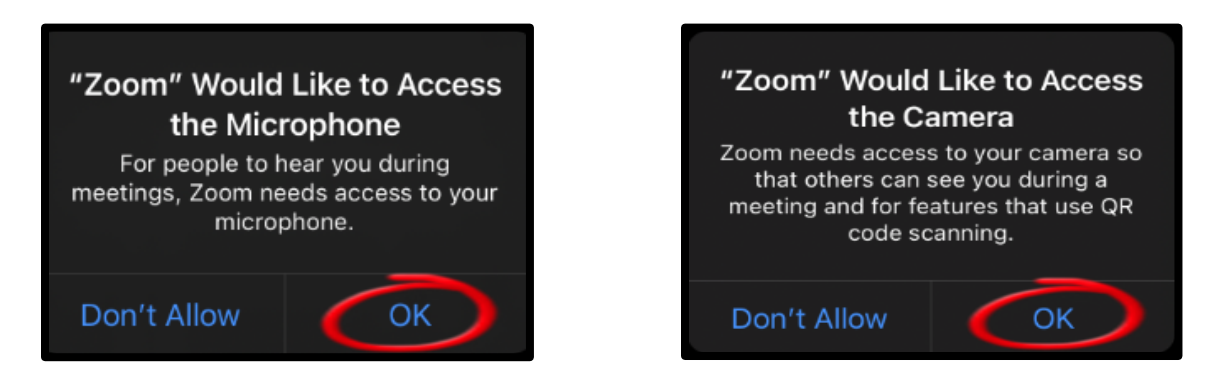

5. Cuando se accede a la audiencia mediante el enlace de ZoomGov a través de un teléfono inteligente o una tableta únicamente, aparecerá automáticamente una notificación y se puede seleccionar una preferencia de audio. Seleccione **Wifi or Cellular Data** (Wifi o datos celulares).

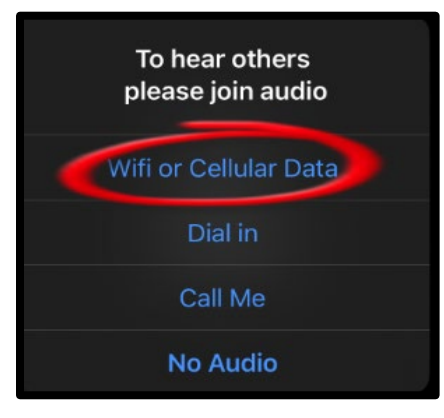

6. Aparecerá una pantalla con el botón **Join with Video** (Unirse con video). Antes de unirse, asegúrese de que su audio esté silenciado.

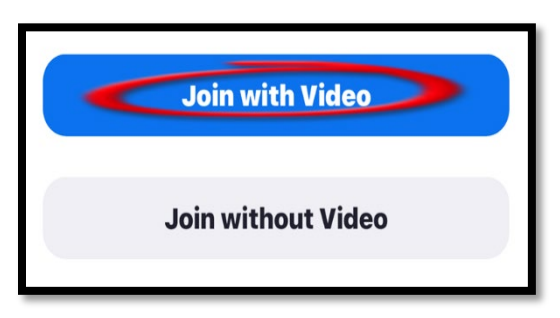

# DURANTE LA AUDIENCIA. QUÉ ESPERAR

#### Unirse a la audiencia

Al principio, cuando se una a la audiencia, se le colocará en una "sala de espera"; aparecerá un mensaje para informarle que el anfitrión le dejará entrar en breve. Mientras espera a ser admitido en la audiencia, no oirá nada. Si en algún momento se desconecta de la audiencia, vuelva a unirse a ella a través del mismo enlace de audiencia remota de ZoomGov.

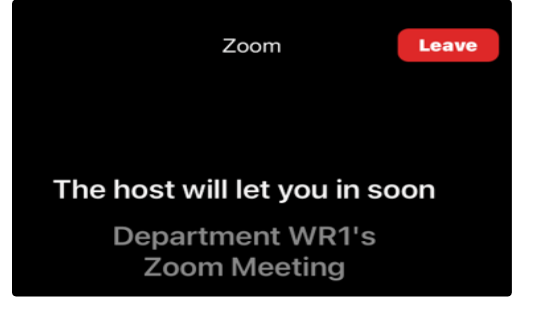

#### "Sala de espera" de la audiencia remota

Mientras espera a ser admitido a la audiencia, el personal de la corte estará verificando a todos los asistentes para asegurarse de que figuran en el calendario de la corte para ese día. Una vez hecho esto, el personal de la corte le dará instrucciones antes de admitirlo a la audiencia.

En ocasiones, durante la reunión de programación, es posible que se le redirija a la "sala de espera", donde esperará hasta que se llame su caso. Cuando llegue el momento de su audiencia, el juez o el personal de la corte le admitirá de nuevo en la audiencia. No active su micrófono hasta que se llame su caso. Debido al gran número de casos programados para un día determinado, tenga paciencia, ya que su caso será llamado lo antes posible.

#### Chatee con el anfitrión de la "sala de espera".

Mientras esté en la "sala de espera", el personal de la corte podrá darle instrucciones a través de la función de chat. Sin embargo, no tendrá la posibilidad de responder por chat mientras se encuentre en la "sala de espera". La función de chat solo se activará durante la audiencia para que pueda responder a un chat del anfitrión.

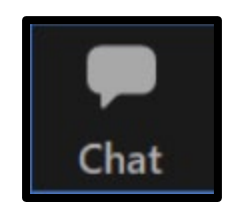

#### Necesidad de un intérprete

Si necesita un intérprete, el anfitrión puede habilitar los servicios de interpretación después de que usted notifique al personal de la corte el idioma que necesitará. Una vez que se activen los servicios de interpretación, los participantes recibirán una notificación donde se informa que los canales de lenguaje están disponibles para que seleccione uno. La corte seleccionará "inglés" e informará a los otros participantes que seleccionen el canal de lenguaje adecuado. Localice la barra de herramientas en la parte inferior de la pantalla y siga los pasos que se indican a continuación.

1. Seleccione el ícono **Interpretation** (Interpretación).

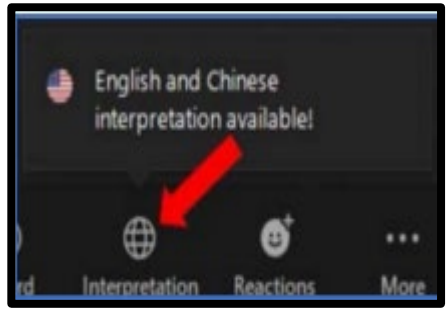

2. Seleccione el tipo de idioma necesario para la interpretación. Una vez seleccionado, un intérprete se comunicará con usted por voz para asistirle durante la audiencia.

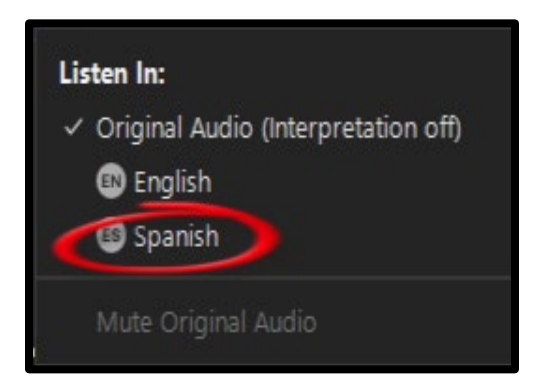

#### Proceso de registro

Una vez que el personal de la corte proceda con el proceso de registro, usted será trasladado a la sala de audiencias para pruebas de sonido y video, e instrucciones adicionales. Al entrar en la sala de audiencias, se le silenciará automáticamente. Siga las instrucciones del personal de la corte para silenciar/activar el audio y encender/apagar el video. No active su micrófono hasta que se llame su caso. No use la función de chat a menos que se lo indique el juez o el personal de la corte. No obstante, puede usarse como se indica en la sección "Necesidad de un intérprete" de este procedimiento. Una vez finalizado el proceso de registro, podrá ser trasladado de nuevo a la "sala de espera" hasta que comience la audiencia.

#### Recomendaciones

Una vez que comience la audiencia, se le trasladará a la sala de audiencias donde podrá ver y escuchar al juez que oirá su caso. No active su micrófono en este momento. El juez informará a todos sus derechos específicos y les dará recomendaciones antes de la audiencia y entonces el personal de la corte podrá trasladarle a la "sala de espera" de nuevo.

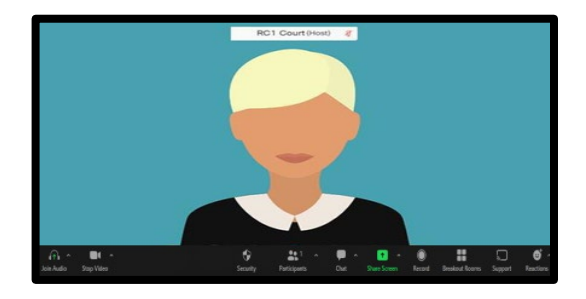

### Después de la audiencia

Una vez que su audiencia haya terminado y el juez le haya excusado, abandone la reunión seleccionando **End** (Fin) en la esquina inferior derecha de la pantalla y, a continuación, seleccione **Leave Meeting** (Abandonar reunión).

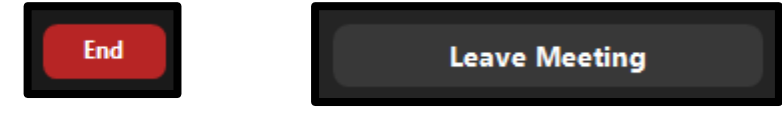

Si tiene que pagar multas o cuotas, vaya a s[u My Court Portal Account](https://www.occourts.org/directory/traffic/payments-extensions.html) to pay [\(cuenta del portal My Court Portal](https://www.occourts.org/directory/traffic/payments-extensions.html) para pagar) o para ver el estado de su caso. También puede enviar cualquier documento necesario a través de la función eCorrespondence (correspondencia electrónica) de My Court Portal.